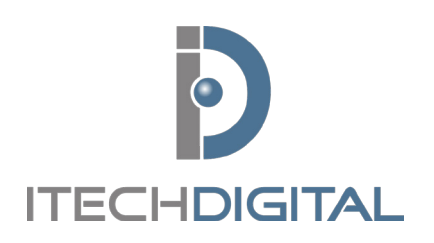

# **Digital Watchdog Pivot** QUICK REFERENCE GUIDE

For technical support, contact: **customerservice@itechdigital.com** or call: **866-733-6673**

# **SOFTWARE DOWNLOAD**

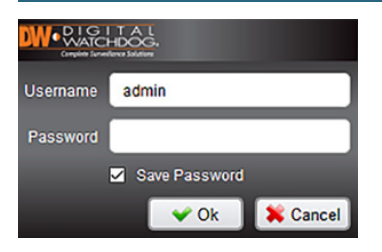

Visit http://www.itechdigital.com/remote-software-downloads Select **Digital Watchdog Remote Client** Run and allow installation to complete, launch software

Log into software with username '**admin' \*PASSWORD remains empty**

## **INITIAL SOFTWARE SETTINGS ADJUSTMENTS**

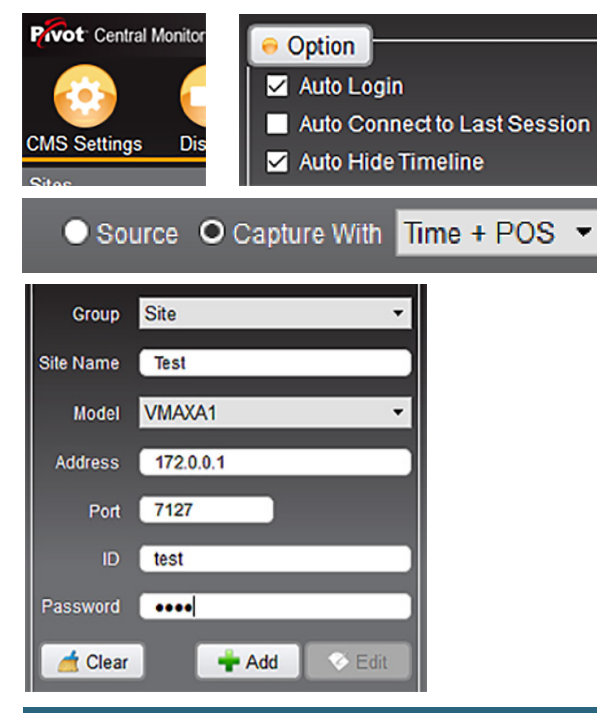

**CMS SETTINGS** > CMS Settings > General

- Check the Auto Login
- Uncheck **AUTO CONNECT** to last session

## **IMAGE EXPORT OPTIONS**

- File directory where the video clips and screenshots are stored
- Check capture with **TIME + POS**

## **DVR SITE LIST**

### **CMS SETTINGS** > **Site Management**

- Site name is customer preferred description of site
- Model is dependent on DVR installed
- Address is the public IP address of the site
- Port is 7127
- Username and password are credentials
- Click **ADD**, then add more stores, if necessary
- Groups can be used to group stores by location, managers, etc.

# **LIVE VIEWING**

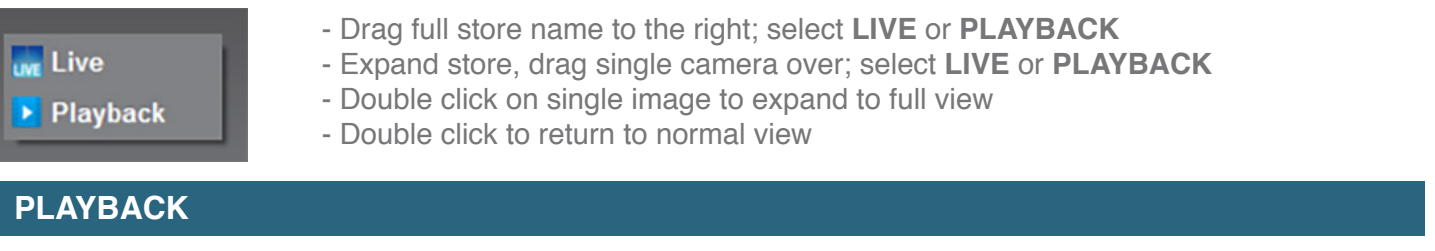

- Drag over full store name to the right; select **LIVE** or **PLAYBACK**
- Expand store, drag over single camera; select **LIVE** or **PLAYBACK**
- Bar at the bottom is visual representation of footage available

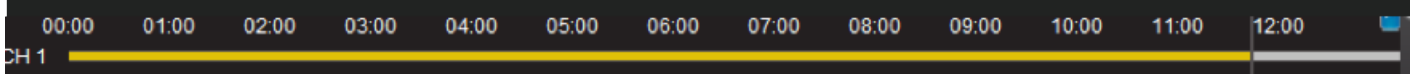

## **PLAYBACK**

28

 $567$ 00:00:00  $\odot$   $\rightarrow$  Go

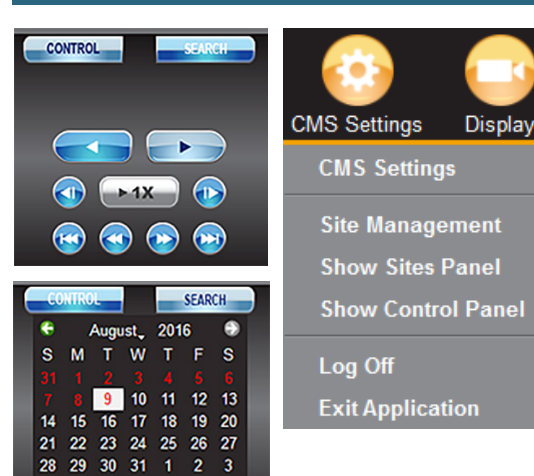

 $8 \quad 9 \quad 10$ 

## **CONTROL CONTAINS THE PLAYBACK FUNCTIONS**

- Search presents your calendar, red days indicate footage available
- Zoom icons, shrink the timeline to find a more precise time
- Right click on **IMAGE**, select **THUMBNAIL** - Generates thumbnails of predetermined time frames for easy viewing of specific accidents
- If the control panel is missing, click on **CMS SETTINGS**, verify that **Show Site Panel** and **Show Control Panel** are checked

### **POINT OF SALE TRANSACTION VERIFICATION**

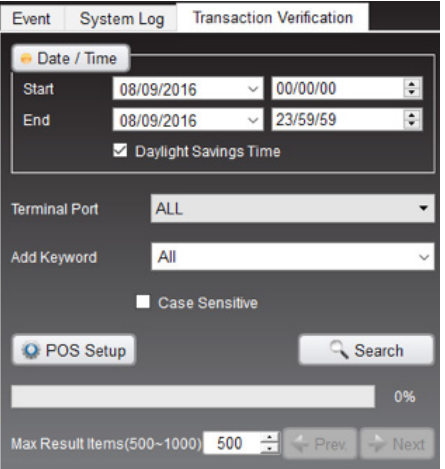

- Right click on the **SITE NAME**
- Select **EVENT / POS SEARCH**
- Event tab shows events that are pre-configured
- System Log tab shows the system logs, for logging in, logging out, set-up, etc.
- Transaction Verification tab allows for searching of stored POS data
- Select **TIMEFRAME**
- Can filter by terminal port or keyword
- Search to populate data
- Double-clicking the event populates the footage to the right in the viewer window
- Keyword can be generated as searching
- POS setup can be used to adjust the register of the cameras that the footage is displayed upon

## **REMOTE BACKUP AND VIDEO CLIP CREATION**

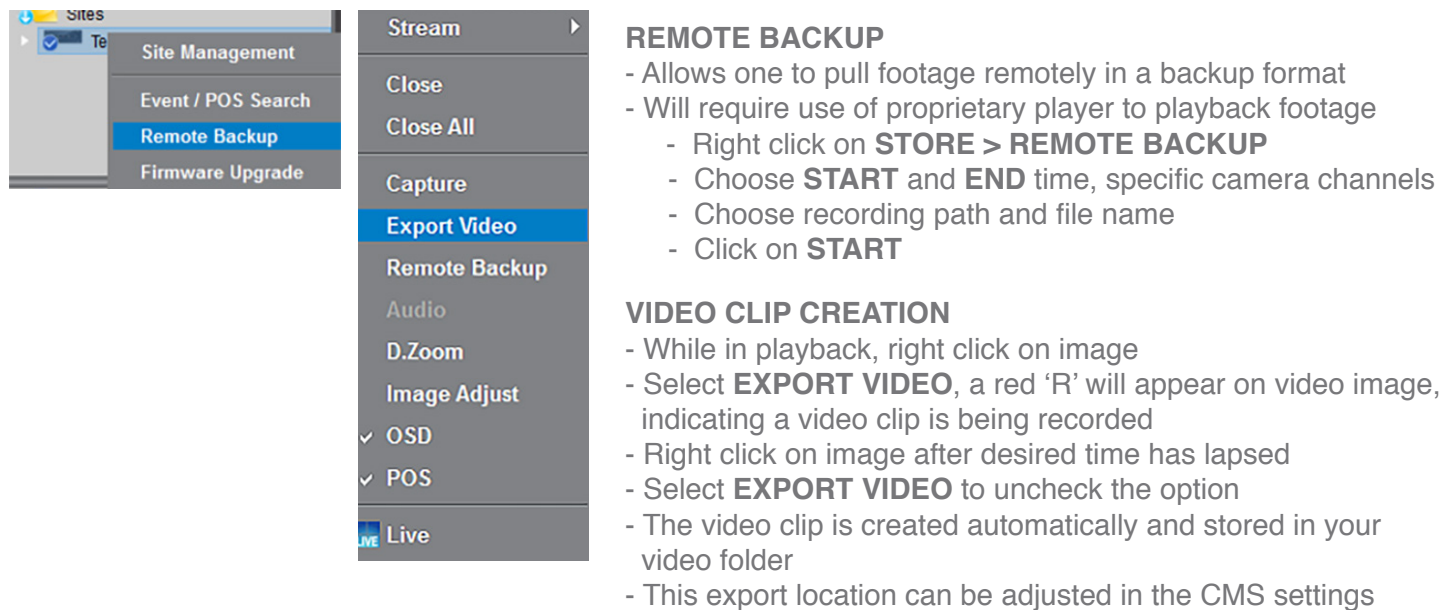